## **PASOS A SEGUIR PARA LA CORRECTA INSCRIPCIÓN**

Ingresar a la página http://www.diresajunin.gob.pe/

Para descargar las bases

Buscar en archivos recientes y dar click en descargar.

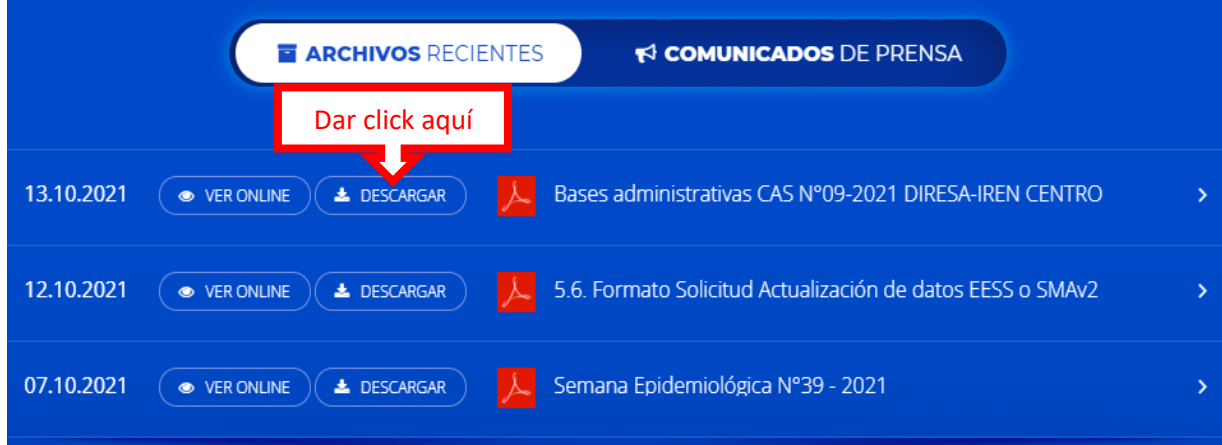

• Comenzará la descarga

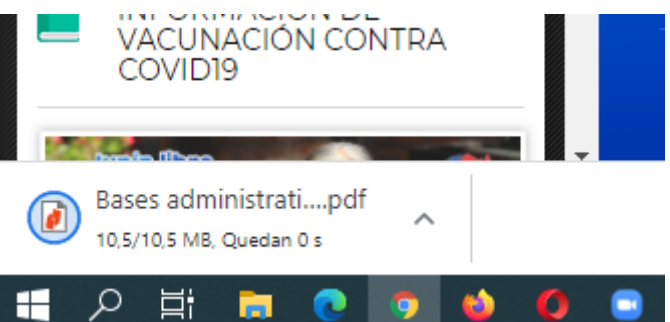

Para inscribirte Buscar el banner de inscripción:

• dar click en inscripción electrónica

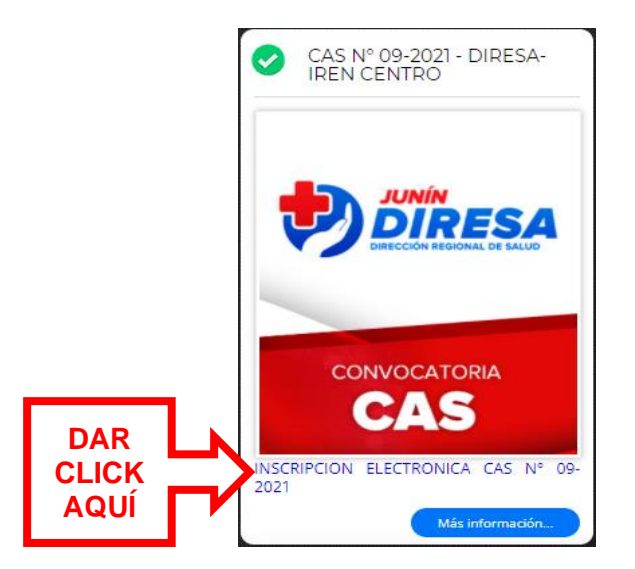

En la inscripción lee con detenimiento y sigue las instrucciones dadas.

• En los términos de inscripción leer con detenimiento y elegir una opción.

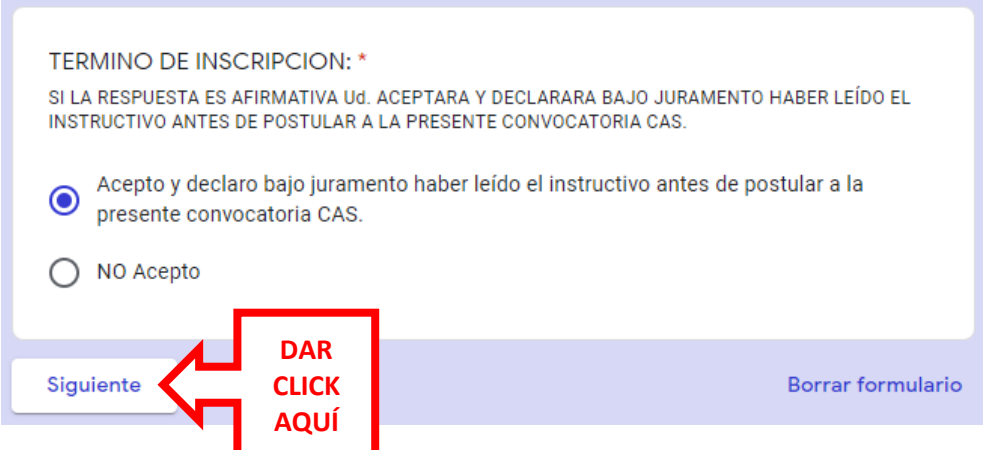

• en la consignación de los datos rellenar en mayúsculas y sin espacios

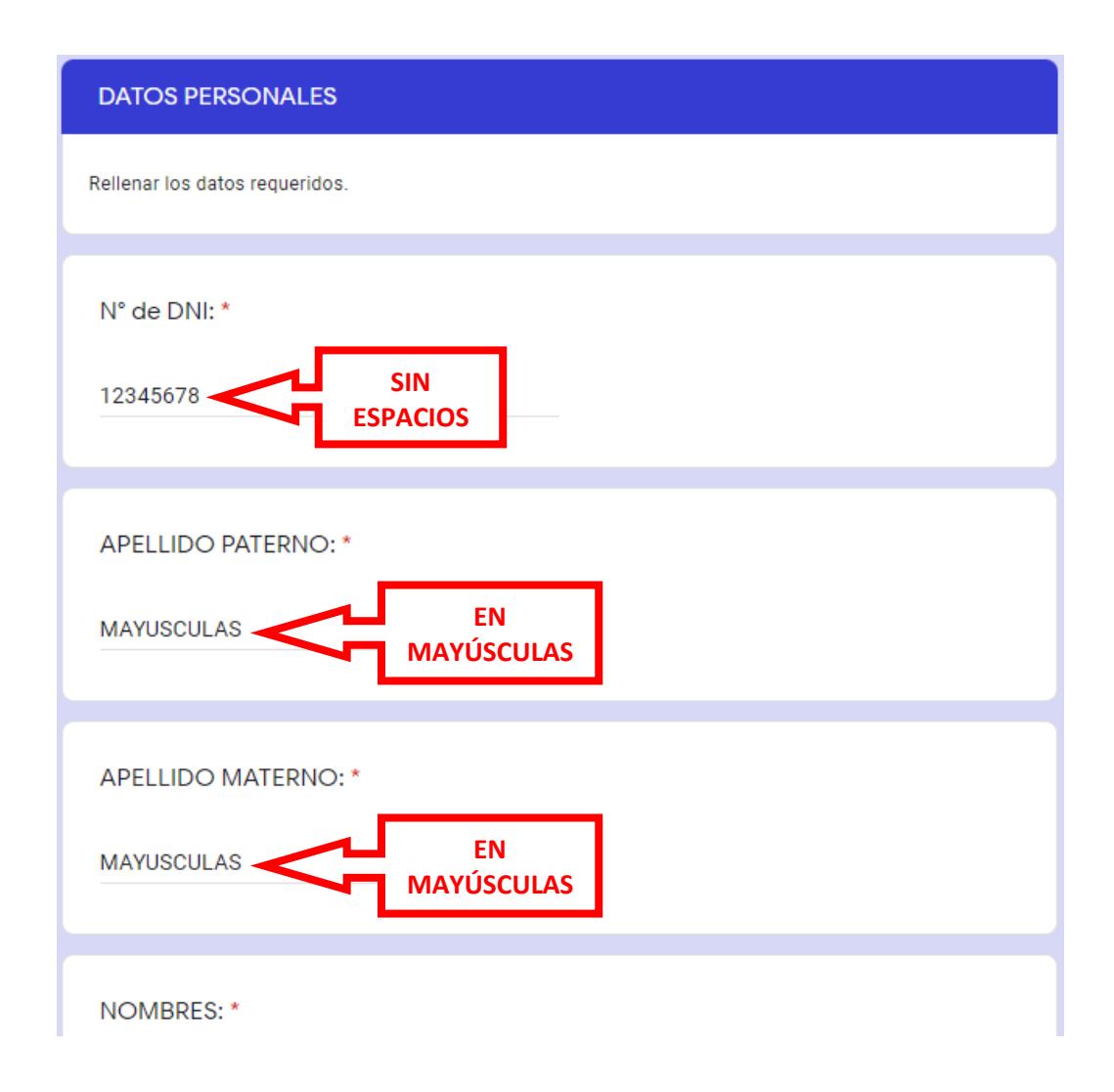

Consignar los campos requeridos si es persona don discapacidad o de fuerzas armadas

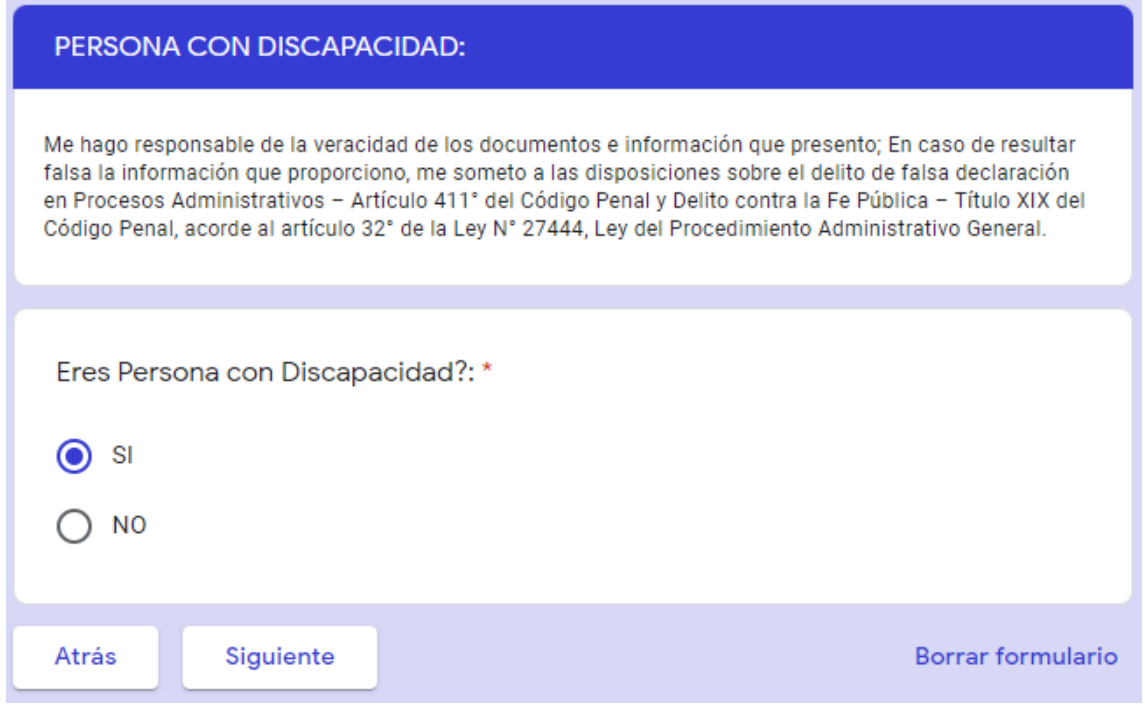

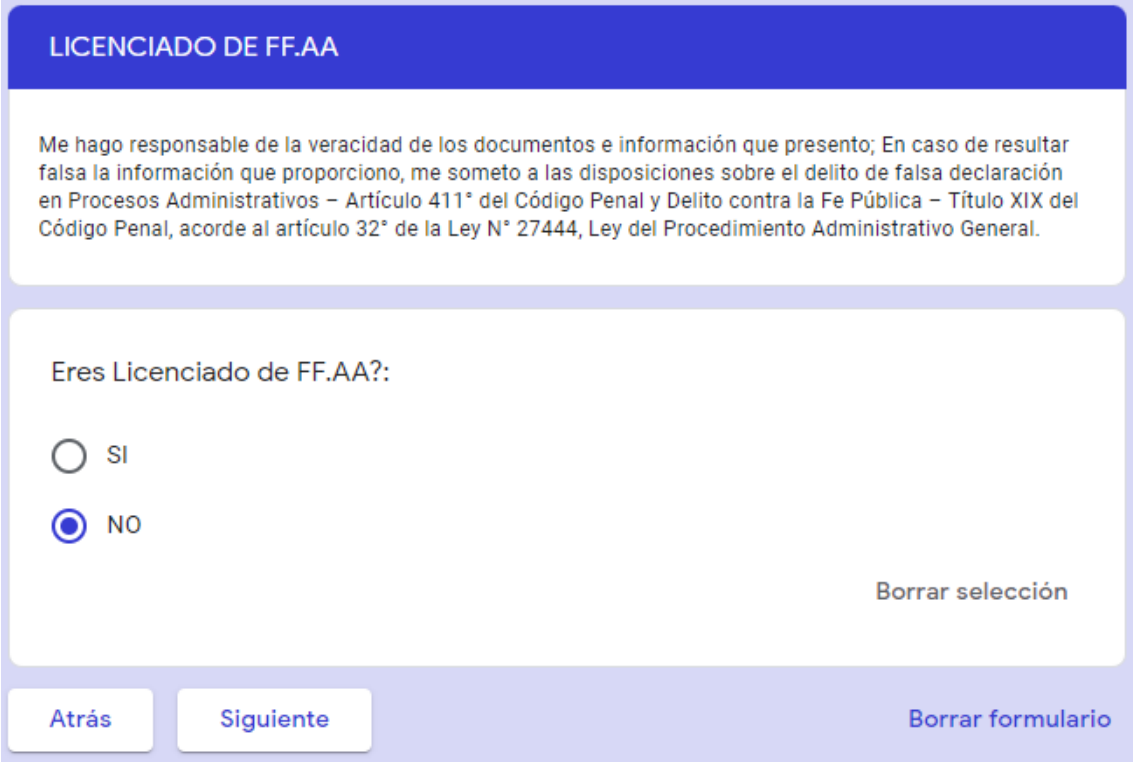

En elección de plazas elegir el código y nombre de plaza respectivo como están en las bases.

• En el caso de IREN CENTRO el código y nombre debe coincidir

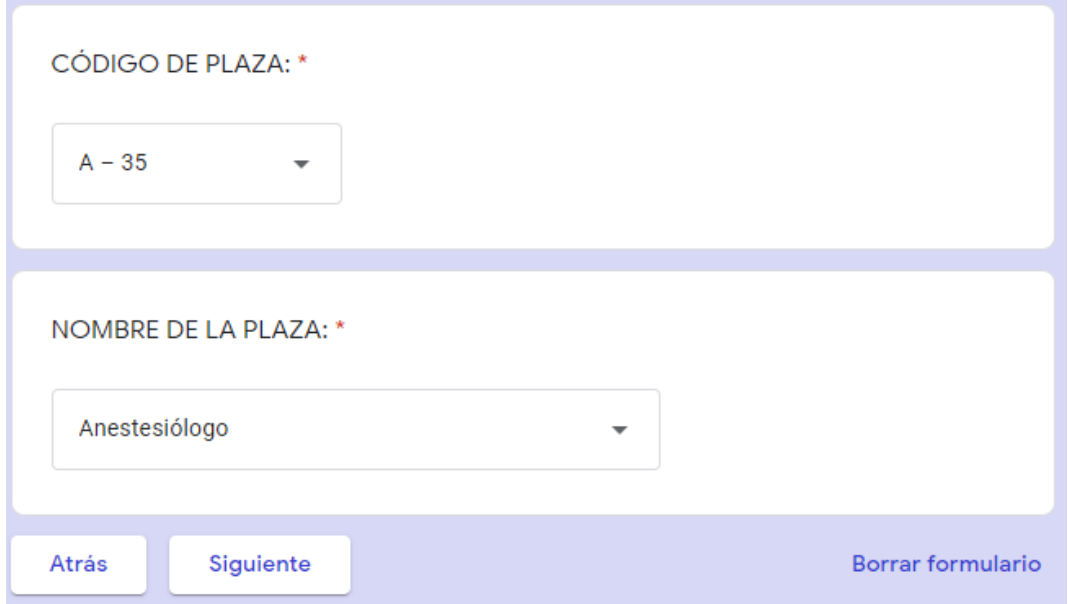

• En el caso de postular a Diresa el código y nombre debe coincidir

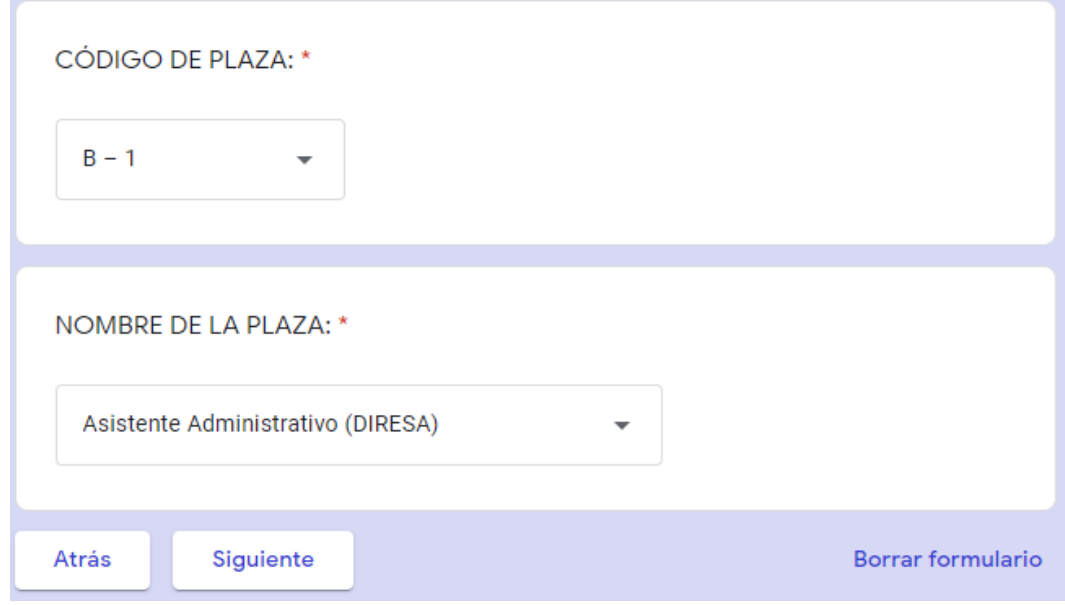

- En los grados académicos rellenar con la información según su condición.
- En caso de ser titulado aceptar en si.

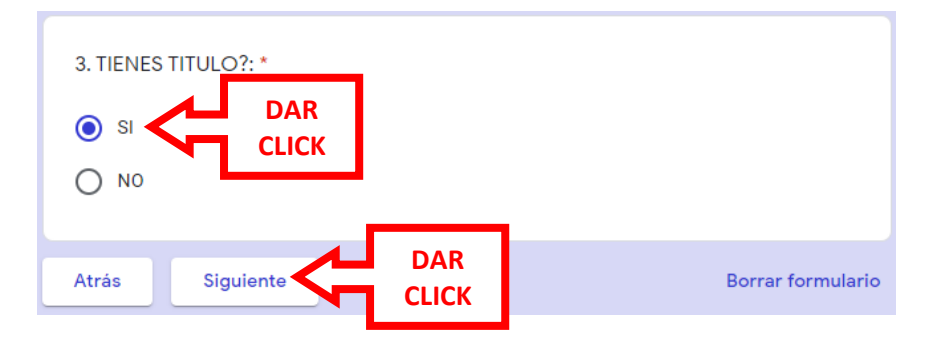

• En caso de ser bachiller

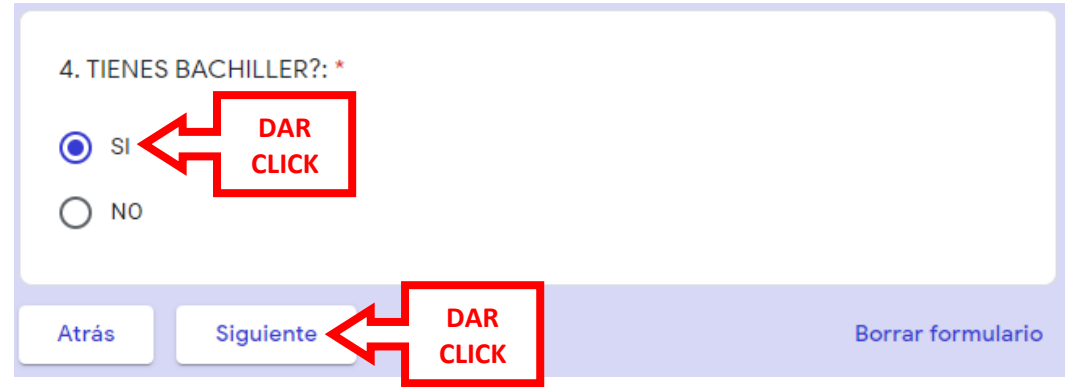

• En caso de ser tecnico

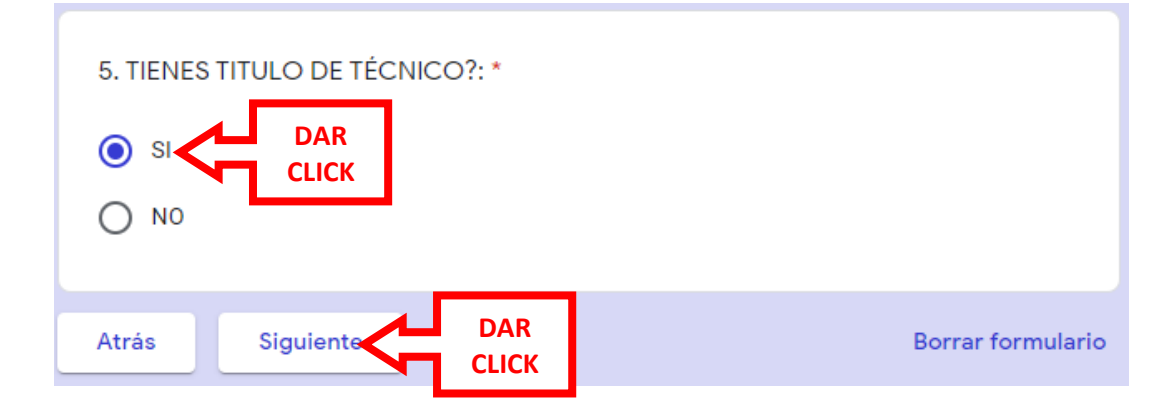

En caso de ser egresado

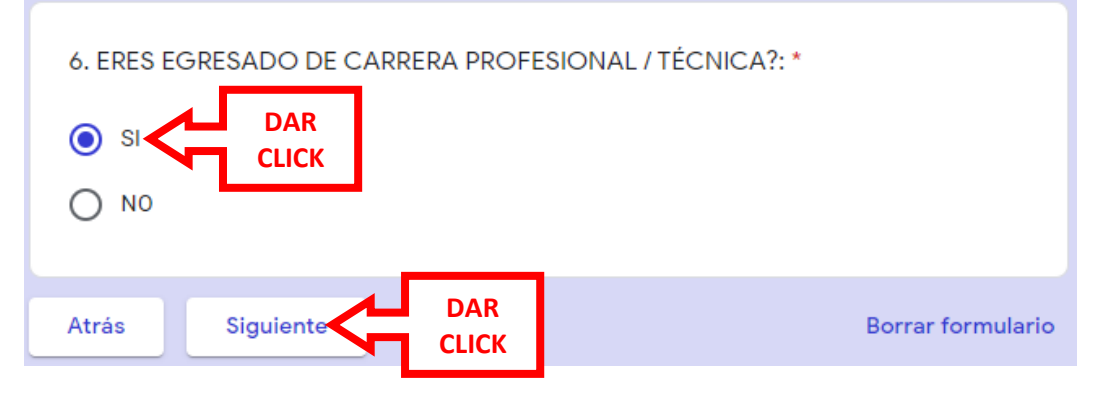

• En caso de tener instrucción básica regular

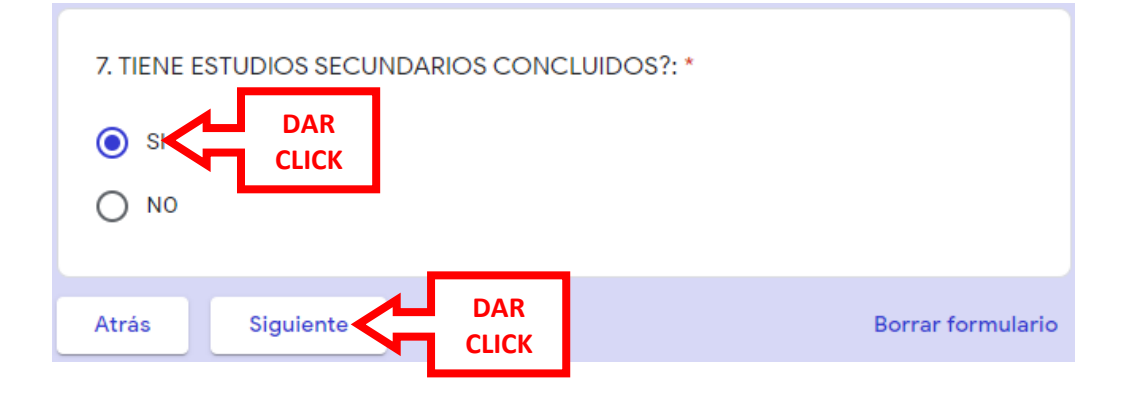

Si tiene estudios en alguna lengua o idioma

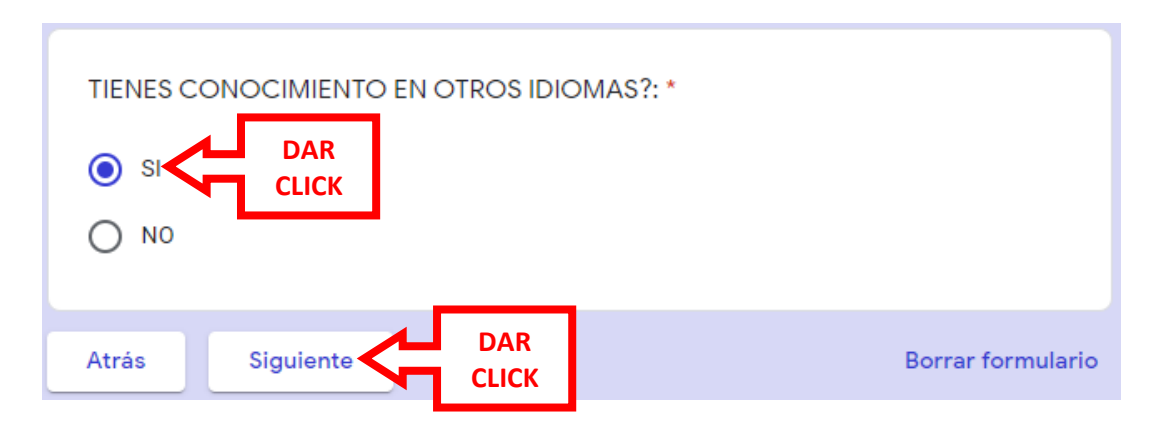

Si tiene estudios de ofimática o algún programa de computadora.

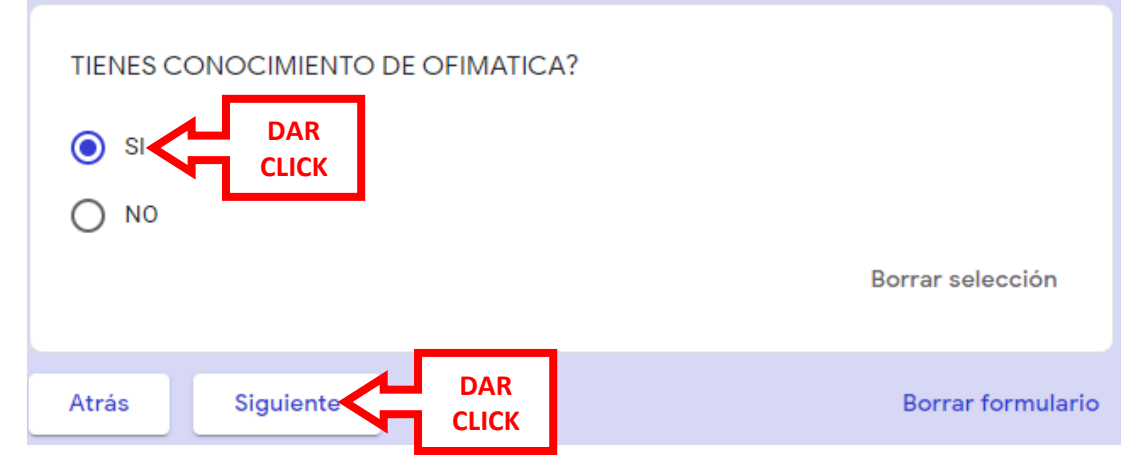

Si tiene diplomados en algún tema

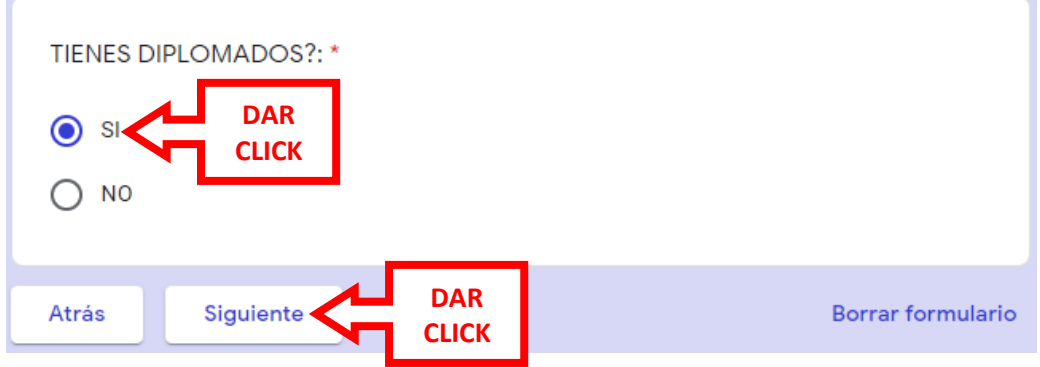

Si tiene algún certificado o curso en algún tema

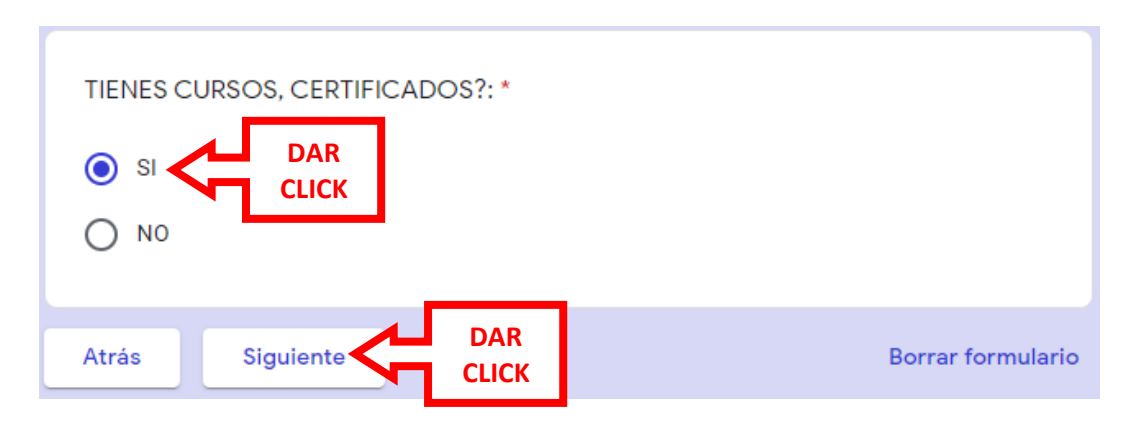

Si tiene experiencia laboral no olvide de consignar su **fecha de inicio y de fin** del contrato

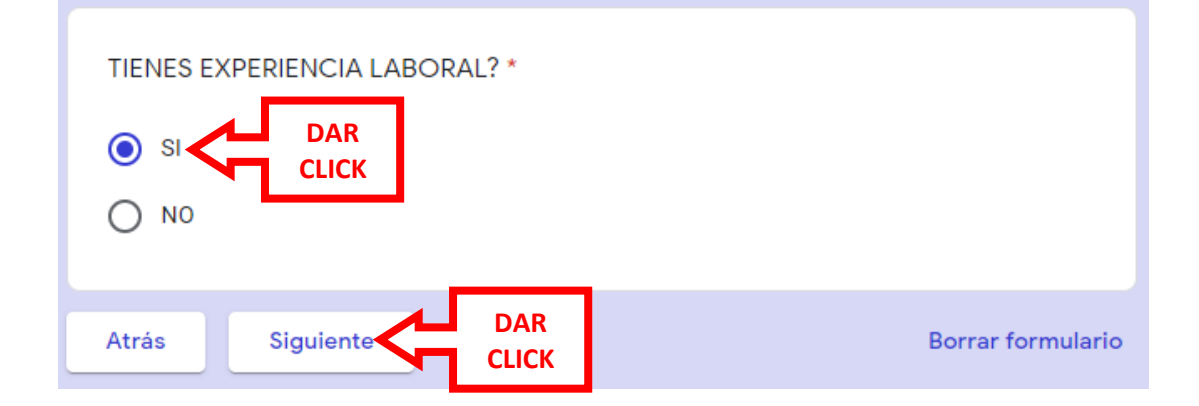

• Poner las fechas como están en su contrato

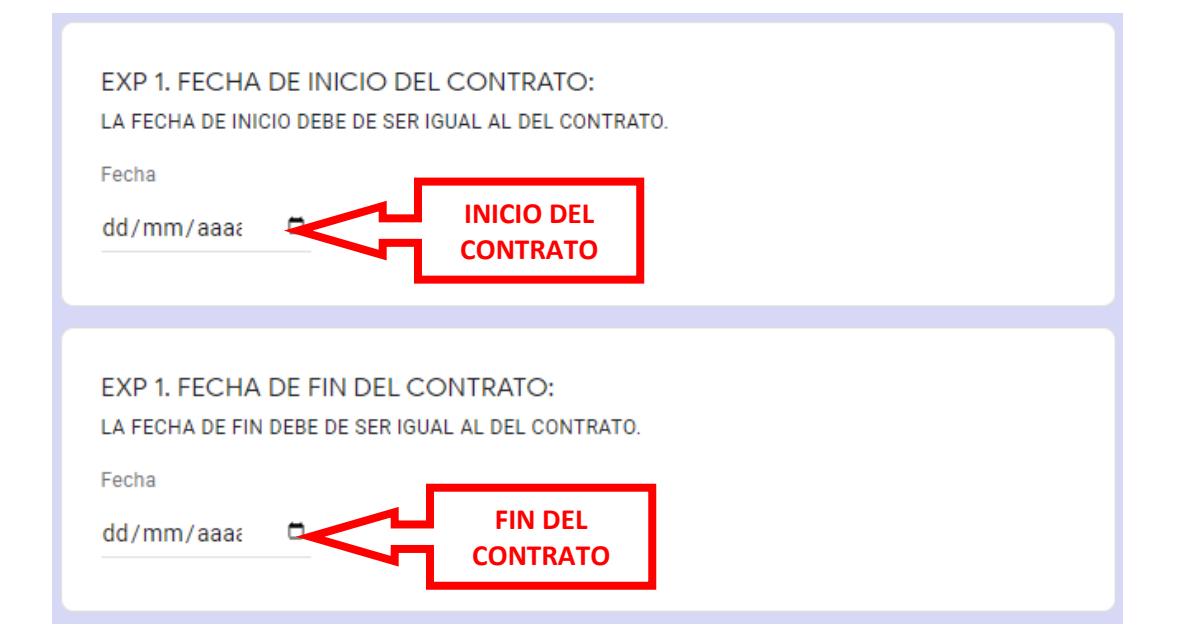

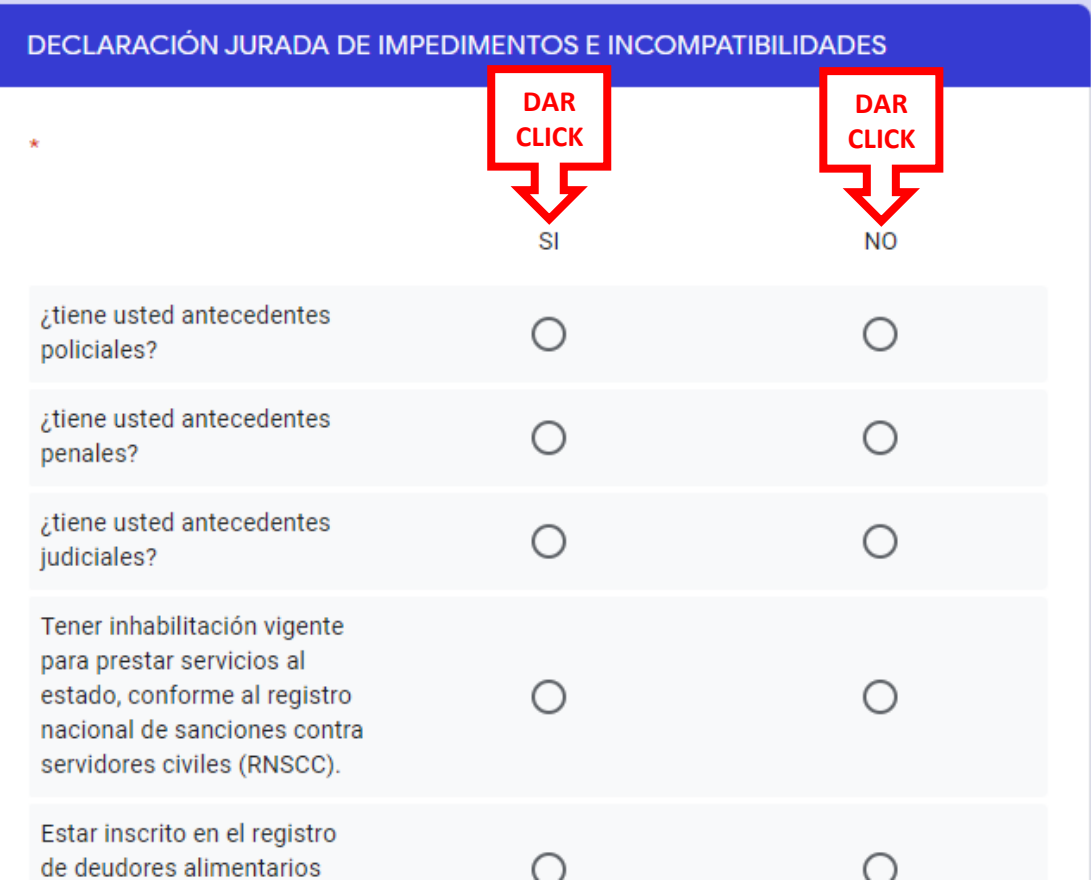

Y por último dar clik en cada condición de la declaración jurada

Para poder completar la inscripción dar clik en enviar

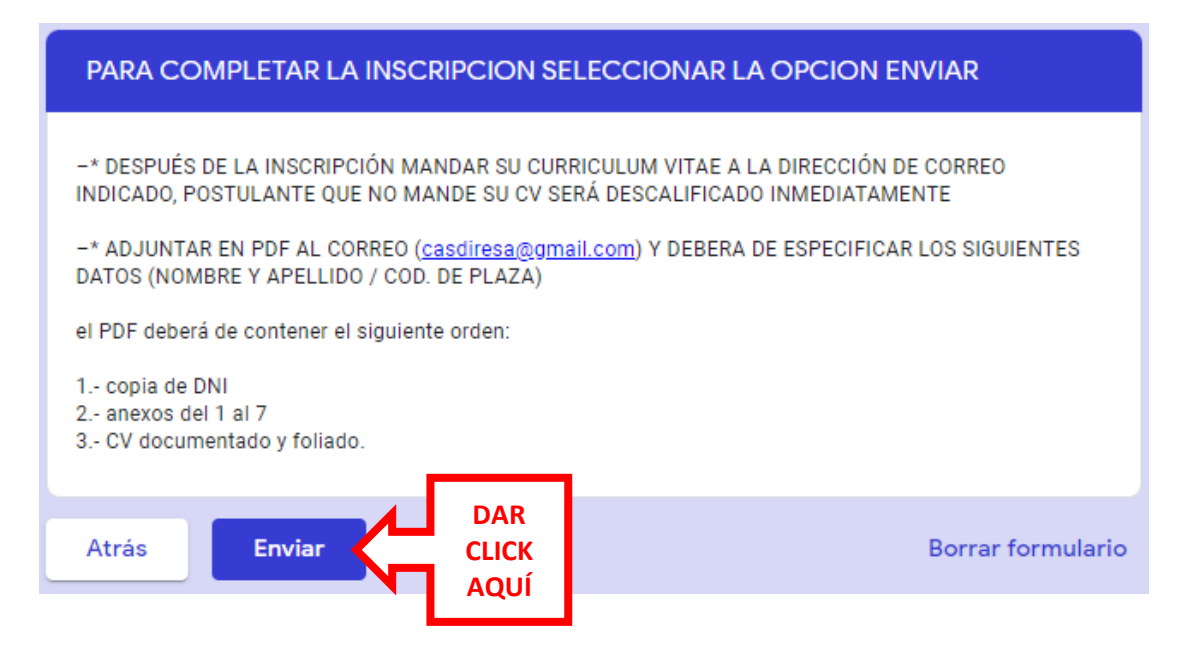